# Getting started with ONL® Untuition

The Network OWL Gateway sits at the heart of your Intuition system and makes your home cloud connected for both monitoring and control.

### IN THE BOX:

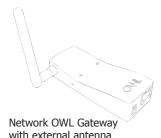

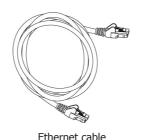

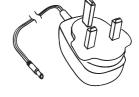

Plug top mains power supply (100 - 240V AC / 5V DC) with UK and Euro adaptors

### **OVERVIEW**

This manual describes how to install and commission the Network OWL ready for the addition of other Intuition products /devices (sold separately). See manuals supplied with those products / devices for further instructions.

## **BEFORE YOU START**

Please locate and check that you have a spare LAN port available on the back of your broadband Internet router. You will need to plug in the supplied Ethernet cable. If all of the ports are in use, you can add more connections by purchasing an Ethernet Switch / Hub. You will also need a spare mains socket available close by for the supplied Plug top mains power supply.

## **STEP ONE - Connect to Internet & Power Network OWL**

- Ensure antenna is screwed, finger tight, onto brass connector on side of the Network OWL.
- Plug the Ethernet cable into the base of the Network OWL and a spare LAN port on your existing broadband Internet router.
- Ensure the connector latches with an audible "click" at both ends.
- Select UK or Euro mains adaptor as required. Fit to the power supply and rotate 90° until it latches into place.
- Plug the power supply into the mains and insert the DC jack connector into the base

of the Network OWL.

- The green LED on the top of the Network OWL will start flashing. After a few seconds
  the blue LED will start flashing slowly. This is Device Pairing Mode used when setting up other OWL Intuition Products / Devices. For now wait until the blue LED stops
  flashing (about 90 seconds).
- Check that the green LED is now flashing with a "triple blip" pattern.
   (--- ---). This indicates that the Network OWL is online and connected to the OWL servers.
- Do NOT proceed to STEP TWO until this flashing pattern is observed.

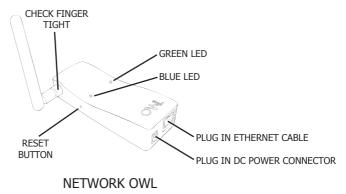

## If your Network OWL does not go online ("triple blip"):

- The Network OWL can normally connect to the OWL servers when plugged into a normal domestic broadband router which has a default security configuration.
- If the Network OWL does not connect within 5 minutes:
  - a. Ensure that your Internet connection is working by connecting to a familiar site using your web browser.
  - Check Ethernet cable connections remove cable and refit a few times at both ends to remove any dust on the connections.
  - c. Try rebooting your broadband router by powering down for 10 seconds and then power back up. Allow 5 minutes for everything to re-establish itself and then plug the Network OWL Ethernet cable back in.

#### **IMPORTANT Note for business users:**

- If you wish to use a Network OWL connected to a business / commercial LAN then please note that it is usual for the internal IT Security Department to restrict which Internet ports are open for use.
- You will need to ensure that ports numbered 5004 and 5222 are opened outbound.
   Without this the Network OWL will not be able to connect to the OWL servers and your Intuition system will not function.

**Note:** The table opposite describes the meanings of the LEDs visible on the front face of the Network OWL.

| Network OWL LED Meanings |                                 |                                                                                                    |  |  |
|--------------------------|---------------------------------|----------------------------------------------------------------------------------------------------|--|--|
| LED                      | Pattern                         | Meaning                                                                                                    |  |  |
| Blue                     | Steady flash following power up | N-OWL is in pairing mode                                                                                         |  |  |
| Blue                     | Flash every 12 to 60 seconds    | Data received from paired Device                                                                                 |  |  |
| Blue                     | Off for longer than 60 seconds  | N-OWL is <u>not</u> paired or Device is out of radio range                                                       |  |  |
| Green                    | Rapid flashing                  | N-OWL is starting up                                                                                             |  |  |
| Green                    | Single blip pattern<br>()       | 1) N-OWL is running                                                                                              |  |  |
| Green                    | Double blip pattern<br>()       | N-OWL is running &     Connected to LAN, DHCP IP address allocated                                               |  |  |
| Green                    | Triple blip pattern<br>()       | N-OWL is running &     Connected to LAN, DHCP IP address allocated &     Connected to OWL servers (N-OWL Online) |  |  |
| Green                    | Single long flash               | Connecting to OWL log servers                                                                                    |  |  |
| Green                    | Double long flash               | Uploading logged data to OWL servers                                                                             |  |  |

## STEP TWO - Create Intuition online account

- Using the web browser on your computer open up the following page: https://www.owlintuition.com (this is a secure connection).
- Click "Create Account"
- Ensure you select System Type: Network OWL Gateway
- Fill in the information requested (see following table for explanation of the information required).
- Press the "Create Account" button.
- Successful account creation and configuration will be confirmed.
- Please keep a note of your details below and press the "Finish" button.

| My username: | My password: | My Network OWL MAC ID: |
|--------------|--------------|------------------------|
|              |              | 443719                 |

## **Account Set Up Information Required**

| Item     | Value            | Notes                                                                                          |
|----------|------------------|------------------------------------------------------------------------------------------------|
| Username | Letters & digits | Choose a memorable account username a minimum of 6 characters long. <u>Not</u> case sensitive. |
|          |                  | Choose a memorable password a minimum of 6 characters long. Password <u>is</u> case sensitive. |

| Item                   | Value                  | Notes                                                                                                    |
|------------------------|------------------------|----------------------------------------------------------------------------------------------------|
| Email                  | Valid email address    | Enter the email address you wish us to be able to contact you on.                                             |
| Network OWL<br>MAC ID  | 12 characters          | MAC ID can be found on back of the Network OWL and starts 443719 Enter the full 12 characters.                |
| Country                | Select from list       | The country where this OWL Intuition system is physically installed.                                          |
| Timezone               | Select from list       | The time zone where this OWL Intuition system is installed.                                                   |
| Use Daylight<br>Saving | Tick                   | Tick this box to enable automatic adjustment for daylight saving. (Not available for all countries.)          |
| Currency               | Select from list       | Select the currency symbols to be used by this account.                                                       |
| Postcode               | Letters & digits       | UK only - enter just the first part of your postcode eg. For RG24 9LR just enter RG24.                        |
| Town                   | Letters                | Outside UK only - enter the name of the nearest Town or City to where this OWL Intuition system is installed. |
| Temperature<br>Scale   | Selection But-<br>tons | Select either Celsius (°C) or Fahrenheit (°F) button for your preferred temperature scale.                    |

# STEP THREE - Log in to your OWL Intuition Web Dashboard

You can now log in to your new OWL Intuition account with your username and password at: https://www.owlintuition.com

# STEP FOUR - Locating your Network OWL

The Network OWL should ideally be hung on the wall in a free area as far from large metal objects as possible. Ideally it should be central to your various Intuition devices. Position the antenna in a vertical orientation.

If necessary you can replace the Ethernet cable with a longer cable (up to 100 meters long). If installing a long Ethernet cable is a problem, you can use a "Powerline Range Extender" or "Wireless Range Extender" - please search for these common products online.

# **STEP FIVE - Install your OWL Intuition Devices**

Please now follow the instructions provided with the other OWL Intuition Devices (e.g. Electricity Monitoring or Heating Control products). Please install Electricity Monitoring devices first. If necessary please download a copy of the appropriate instructions from Support & Manuals, bottom right on the OWL Intuition web dashboard.

## **Useful Information**

## **Network OWL Factory Reset:**

You can Factory Reset the Network OWL by pressing the reset button (see diagram on page 3) while the power is on. With the Network OWL powered up, carefully insert a paperclip into the small hole and hold the button pressed in for a minimum of 10 seconds and then release. The green LED will flash rapidly. After about 30 seconds the blue LED will start a steady flash. After a Factory Reset you must work through this guide again but when following STEP TWO tick "Account Exists" to reuse your original account and password.

## **Network OWL Ethernet port LEDs:**

These LEDs have the following meanings: Green – link ok / up; Yellow – data activity.

## **Customers with Existing OWL Electricity Transmitters:**

If you already have an OWL Electricity Transmitter (working with an OWL Energy Display) then you can download details on whether your Transmitter is compatible and if so instructions on how you can add it to your new OWL Intuition web dashboard. Download from Support & Manuals, bottom right on the OWL Intuition web dashboard.

#### SAFETY INFORMATION

To ensure that you use your product safely and correctly please read the warnings & safety precautions below before installing your Network OWL.

- Do not immerse the unit in water or other liquids. If you spill liquid over it, dry it immediately with a soft cloth.
- Do not use or store the product in conditions that could adversely affect the product such as rain, snow, desert and magnetic fields.
- Do not subject the product to excessive force, shock, dust, temperature or humidity.
- Keep the product away from heat sources radiators, stoves, heaters etc.
- Do not use the product in or near water or in high moisture areas such as bathrooms.
- Do not tamper with the product's internal components. This invalidates the warranty.
- Do not attempt to repair the product yourself.
- Contact the retailer or Customer Services if your product requires servicing.
- If the equipment is used in a manner not specified in this manual, the protection provided by the equipment may be impaired.
- When disposing of this product do so in accordance with your local waste disposal regulations.

#### **CARING FOR YOUR PRODUCT**

- Before cleaning, disconnect the Network OWL and its power supply from the mains.
- Use a damp cloth. Do not use liquid or aerosol cleaning agents, benzene, thinners, abrasive or corrosive materials.
- Do not scratch hard objects against the product.

#### **COMPLIANCE**

The CE marking certifies that this product meets the main requirements of the European Parliament and Council Directive 1999/5/EC. A copy of the signed and dated Declaration of Conformity is available on request. OWL Intuition products are manufactured to ISO-9001 Quality Assurance Standards.

## **SPECIFICATIONS - Network OWL**

| Case dimensions             | 110mm x 42mm x 23mm                                                                                              |
|-----------------------------|----------------------------------------------------------------------------------------------------|
| Case material               | ABS                                                                                                    |
| Case ingress protection     | IP20                                                                                                    |
| Radio frequency band        | Unlicenced ISM bands 433MHz (Electricity<br>Monitoring Transmitters) and 868MHz (Other<br>OWL Intuition devices) |
| Operating range (433MHz)    | Up to 30m (in free space)                                                                                        |
| Operating range (868MHz)    | Up to 50m (in free space)                                                                                        |
| Power source                | AC Plug top mains power adaptor<br>(100 - 240V AC / 5V DC)<br>with UK and Euro adaptors                          |
| Operating temperature range | 0°C to +40°C                                                                                                    |
| Storage temperature range   | -25°C to +65°C                                                                                                   |
| Relative humidity           | 25% to 95% non-condensing                                                                                        |

#### WARRANTY INFORMATION

2 Save Energy Limited guarantees that OWL Intuition products will work for a minimum period of 24 months from date of purchase and that it will be free from defects in materials, workmanship or design. If during this limited 2 year period of guarantee, from date of purchase, you find that the equipment is not working properly, you may return it to us and we will replace, or, (at our discretion) repair it, free of charge.

2 Save Energy Limited will not accept any liability for defects arising from fair wear and tear, accidental or wilful damage, misuse or failure to follow product or safety instructions If you return any equipment as faulty, 2 Save Energy Limited reserves the right to test the equipment and if found to be in perfect working order, to return it to you. In this event, 2 Save Energy Limited reserves the right to charge for any testing or postage costs incurred. This does not affect your legal rights relating to equipment, which is faulty. Warranty conditions only apply where Proof of Purchase is provided.

To return OWL Intuition product contact customer.services@theowl.com to report the issue and reason for returning your product. 2 Save Energy Limited will issue you a form and reference number. Once we have received the completed form and proof of purchase we will commence the returns process.

This page is intentionally left blank.

This page is intentionally left blank.

## **Customer Support**

If you have any further questions please check our frequently asked questions at:

http://www.theowl.com/faqs.html

You can also email us at: **customer.services@theowl.com** 

(please ensure you state your Network OWL MAC ID)

2 Save Energy Limited operate a policy of continuous development and improvement, therefore the content of this document is subject to change without notice.

Document Version 2.2 - January 2013